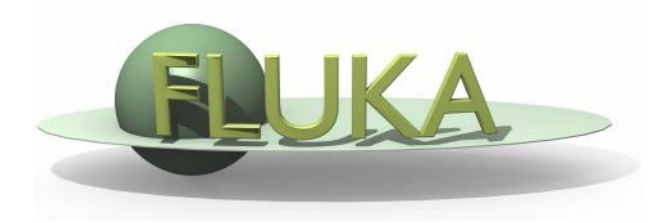

### Flair Geometry Editor – Part II

FLUKA Beginner's Course

# Listbox - Objects

Run: <iter> くもとった Type Value **SPH BLK** PLA PL<sub>1</sub> PLA PL<sub>2</sub> PLA NPL3 PLA NPL4 PLA NPL5 YZP NPL6 PLA NPL7 PLA NPL8 PLA NPL<sub>9</sub> RPP **BUILDO** RPP **BUILDI** RPP **BLDFL** RCC AIRCYL **RCC** SHIO **RCC** SHII **Attributes** Properties name SHIO **PERSONAL BI** comment **RCC** type  $0.0$ x  $-1443.6$ y  $0.0$ z Hx  $0.0$ 3092.2 Hy  $0.0$ Hz R 1609.7

WHATHRES

ceomety

- Lists the type/name of bodies, regions, objects
- Text coloring:
	- RED Error in the card description
	- Magenta Visible body/object

treat mput by lon Pair production test

- Orange Selection locked
- Filtering text box can narrow the list with items containing the typed-in text

#### Buttons – on/off the display of

- **Bodies**
- **Regions**
- **T**Transformations
- **P** Objects
- **Selected or Visible items**

### the opul by names and production test Properties / Attributes

Properties:

Run: <iter> ▲●セァ☆

Type

SPH

PLA

PLA

PLA

PLA

PLA

YZP

PLA PLA

PLA **RPP** 

**RPP** RPP

RCC

**RCC** 

RCC

name

Ιx

**y** 

Z Hx

**Hy** 

Hz

R

Properties

comment type

Value

**BLK** 

PL<sub>1</sub>

PL<sub>2</sub>

NPL3

NPL<sub>4</sub>

NPL5

NPL6 NPL7

NPL8 NPL9

**BUILDO BUILDI** 

**BLDFL** 

AIRCYL

Attributes

**DESPERANCES** 

SHIO

SHII

SHIO

**RCC**  $0.0$ 

 $0.0$ 

 $0.0$ 

 $0.0$ 

 $-1443.6$ 

3092.2

1609.7

- Displays the common what's of the selected cards
- REGION:
	- If one REGION and Bodies are selected the REGION will stay visible
	- Additionally one can select the MATERIAL and automatically an ASSIGNMAt will be created/modified. WARNING: Only if this region is not part of a range or inside an #if..#endif

#### Tips:

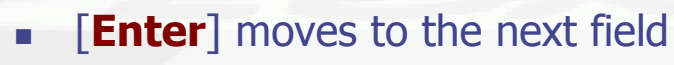

- Typing multiple values splits them into many fields:
	- e.g. x: **1 2 3** [**Enter**] will split it to x: 1, y: 2, z: 3

#### Attributes:

- Displays other information related to the card
- Bodies: Visibility, Selection Locking, Wireframe
- Regions: NAZ, Alpha(Transparency), ROT-DEFI…

3

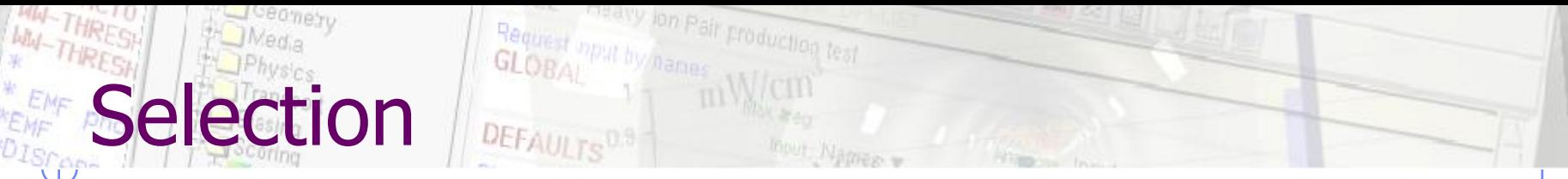

- Objects/Bodies/Regions/Zones can be selected using:
	- **Diect and/or Properties list boxes**
	- **Example 3 are in the view post of the set of the left mouse button** on the viewport;
- [Ctrl] + left mouse button: allows to toggle the selection (select/unselect);
- Area selection: Click on the background and drag the mouse to draw a rectangle area. Everything inside the area will be selected.
- The selected bodies are:
	- $\circ$  outlined in magenta
	- o yellow dots appear on their vertices;
	- o highlighted also into the object list in the left bar;
	- Their common properties & attributes will be displayed on the list boxes.
- o The selected regions are shaded;
- The select zones are shaded with a hash pattern; To select a zone first you have to select the REGION

[**ESC**ape] cancels the selection

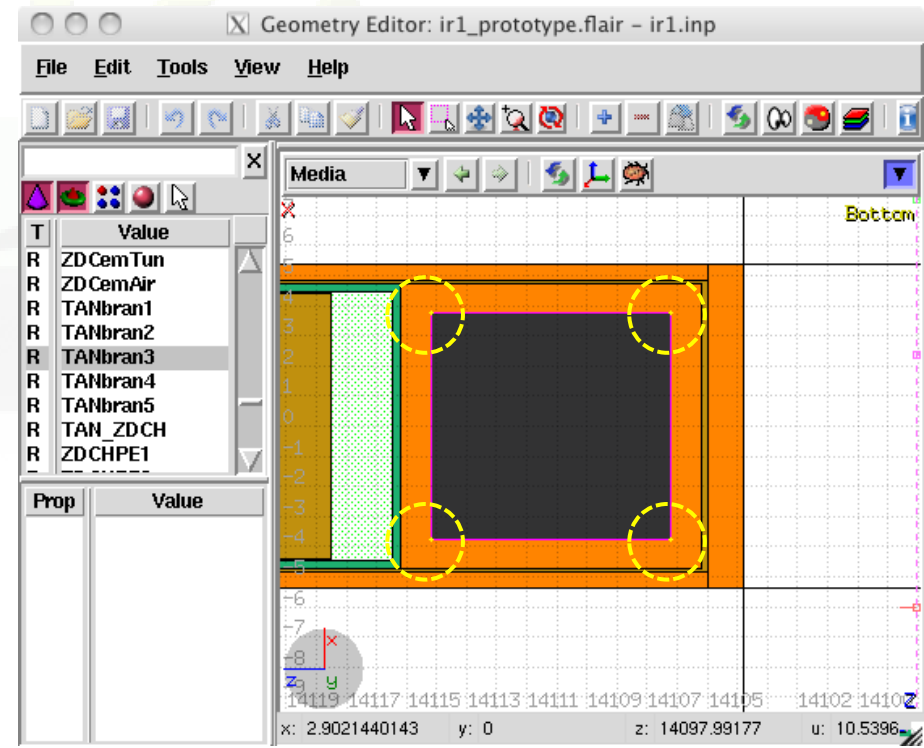

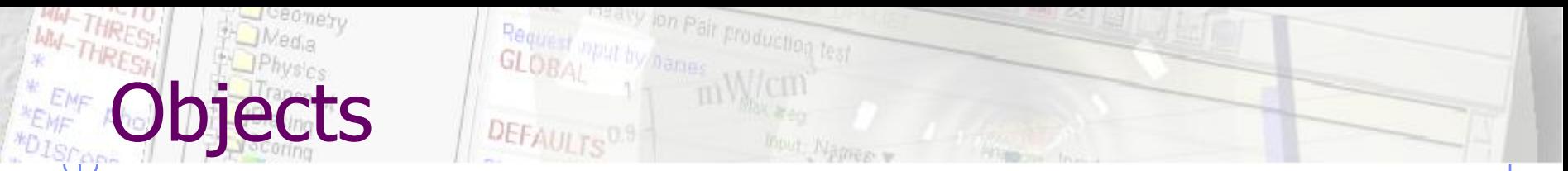

There are a few auxiliary objects in flair for helping the drawing

- Point [**p**]
	- to be used as snapping points
	- provide help text to the user
	- automatically generated after image calibration
- Arrow or line
	- to be used as snapping points
	- provide basic drawing/pointing means to the user
- Ruler simple or angle
	- **to measure distances and angles**
	- to project snapping points to a different location
	- **to be used as snapping points**
- Light for the 3D

The objects are stored in the input file with the special flair tags: **!point, !arrow, !ruler, !light**

All tags starting with ! are treated as comments and ignore by FLUKA  $\frac{5}{5}$ 

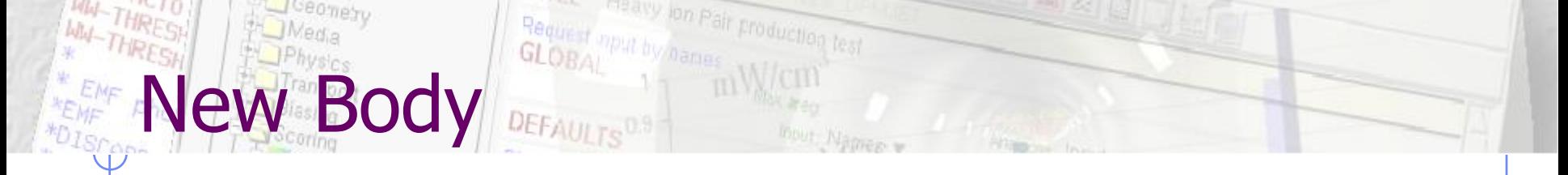

- Add a body: Right-Click, or [**b**] or [**Space**] or [**Ins**] Menus is organized in sub-categories
- [B] (capital) to repeat last add body
	- **Example:** left-click on the wished location of the new body
	- keeping the left-button pressed drag to the location of the first extend of the body
	- **release and continue with the next one...**
- Renaming a body will automatically rename any reference to it without asking the user
- All new bodies will use the same name prefix from the last body renaming

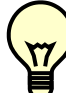

[**n**]ame allows to fast edit the name of the object

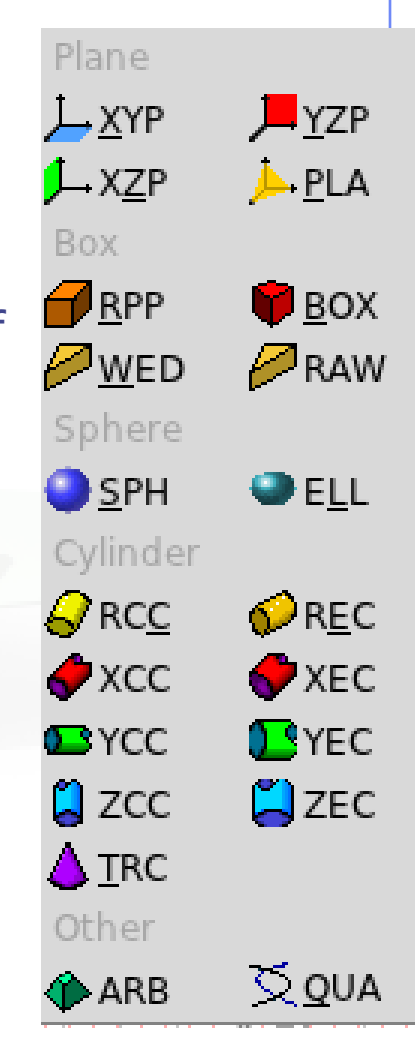

## **V Body Mouse Steps [1/2]**

The default dimension/radius of all new bodies is one grid unit

XYP, ZXP, YZP: Viewport should not be parallel to body Location

PLA: ⊥ viewport

Location  $\rightarrow$  Second point belonging on the plane

RPP: symmetric around the w-axis

Location  $\rightarrow$  Outer corner on the viewing plane BOX: XY plane // viewport, Z vector = **-w** Location  $\rightarrow$  X-vector end  $\rightarrow$  Move outer plane

WED: as in BOX

Location  $\rightarrow$  X-vector  $\rightarrow$  Y-vector (forced  $\perp$  X)

## V Body Mouse Steps [2/2]

RCC: Height will be lying on viewport Location  $\rightarrow$  Height  $\rightarrow$  Radius REC: Height will be lying on viewport Location  $\rightarrow$  Height  $\rightarrow$  Radius-X  $\rightarrow$  Radius-Y if viewport permits it] XCC, YCC, ZCC Location  $\rightarrow$  Radius XEC, YEC, ZEC: be careful on the chosen viewport Location  $\rightarrow$  Radius-X  $\rightarrow$  Radius-Y if viewport permits it TRC: Height will be lying on viewport Location  $\rightarrow$  Height  $\rightarrow$  Apex radius  $\rightarrow$  Base Radius ARB: not possible for the moment QUA: will generate a sphere at desired location Location

## **Visibility**

- Default: Body SEGMENTS ARE ONLY VISIBLE when they represent borders of REGIONs
- In order to make them visible (to be able to visually select them):
	- Select the body (from the list box, or from its visible segment) and **Either**
	- Go to the Attributes and click on Visible [X] check box
	- Right-click  $\rightarrow$  Visibility  $\rightarrow$  Set
	- Shortcut [**v**]
	- $\blacksquare$  Icon on Toolbar
- Wireframe (experimental) display an approximate 3D wireframe of the bodies. Useful to select or visualize bodies that do not intersect the viewport
	- Go to the Attributes and click on Wireframe [X] check box
	- Right-click  $\rightarrow$  Wireframe  $\rightarrow$  Set
	- Shortcut [**#**]
	- Icon on Toolbar  $\Box$

### nput by han Pair Froduction test  $\overline{V}$  Editing  $[1/2]$

Text: Bodies can be edited by typing the correct coordinates in the Properties or in flair **A** uo pe Move locked on YGraphically: Select the body and the action handler(s) will lock be displayed Move Click with the mouse for a second time: Move locked on X  $\blacksquare$  on the small circle to freely move [g]rab on the large circle to rotate [**r**]otate around **w** axis Move handle on the red/green/blue line to move but locked on X, Y or Z axis **Hitting**  $[\mathbf{x}]$ **,**  $[\mathbf{y}]$ **,**  $[\mathbf{z}]$  while moving a body Rotate handle toggles the locking on the axis

#### meavy lon Pair production test **Editing**

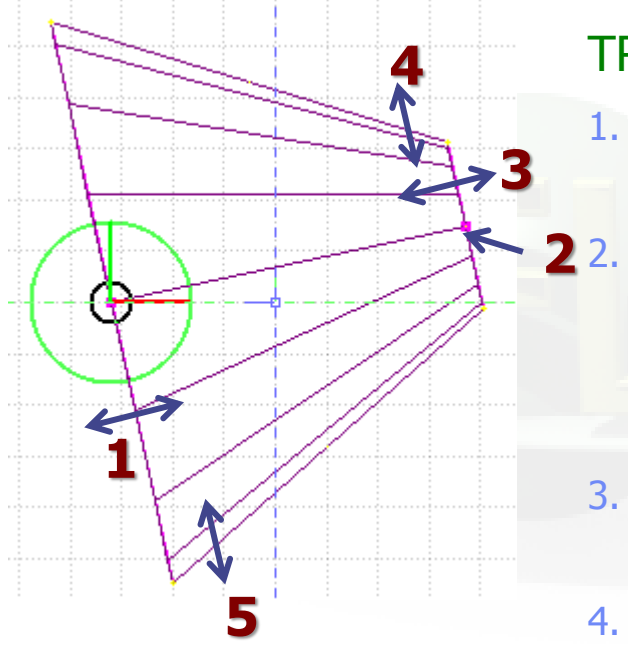

 When a body is selected and the action handlers are shown you can either click 'n drag the handlers for moving, rotating, resizing the object:

TRC example, click `n drag:

- On the base plane, to move it perpendicular  $\perp$  to height vector
- 2. On the small square handler on the apex plane, to freely move the height, axis or normal of body This handler appears only if it lies on the viewing plane
- 3. On the apex plane, to move it perpendicular to the height vector
- 4. On the conic surface close to the apex to resize the appex radius
- 5. On the conic surface close to the base to resize the base radius

## **Region Editing**

- Add a REGION: Right-Click or [**R**] or [**Space**] or [**Ins**]
- Immediately the properties listbox will be activated to edit the name
- Renaming a region will automatically rename any reference to it without asking the user
- When changing the material or transformation of a region flair will automatically add the appropriate ASSIGNMAT and/or LATTICE cards
- However deleting a region will not delete the associated ASSIGNMAT and/or LATTICE cards

### meavy lon Pair Production test Zone editing [1/2]

With the keyboard:

- Add: Enter an expression in the "+zone" field
- Modify: Select the zone to modify and alter with the keyboard the zone expression
- Delete: Select the zone and then Right-Click $\rightarrow$ Delete or hit the [**Del**] key INSIDE the Property Listbox!

Zone: is a subregion expressed in terms of  $+$  and  $-$  only e.g. REGION  $+a + b$  +  $c - d$ contains three zones zone $01: +a +b$ zone02: +c –d

### <sup>12</sup>avy lon Pair production test ne editing [2/2]

Graphically:

- First select the desired REGION to add/modify the zone
- Add a new zone:
	- Verify that there is no zone selected in the property listbox. If there is any hit Escape to unselect them
	- Add on the selection **ONLY** the bodies representing the borders of the zone
	- Click on Right-click or  $[Space] \rightarrow$ Zone  $\Box$  with  $[D]$ efine (*capital*)
	- Move the mouse and click in one of the viewports a point that should belong to the wished zone
	- **EXECUTE:** Automatically the zone expression will be created
- Modify/Edit an existing zone:
	- Select the zone either on the property listbox or graphically in any viewport clicking a point that belongs to it
	- Automatically all bodies involved in the zone expression will be selected
	- With the zone selected, select or unselect additional bodies if needed
	- Then like in the "Add a new zone" click on "Zone" or with [d]efine (small) and click on point that belongs to it
	- Do not select bodies that you don't need

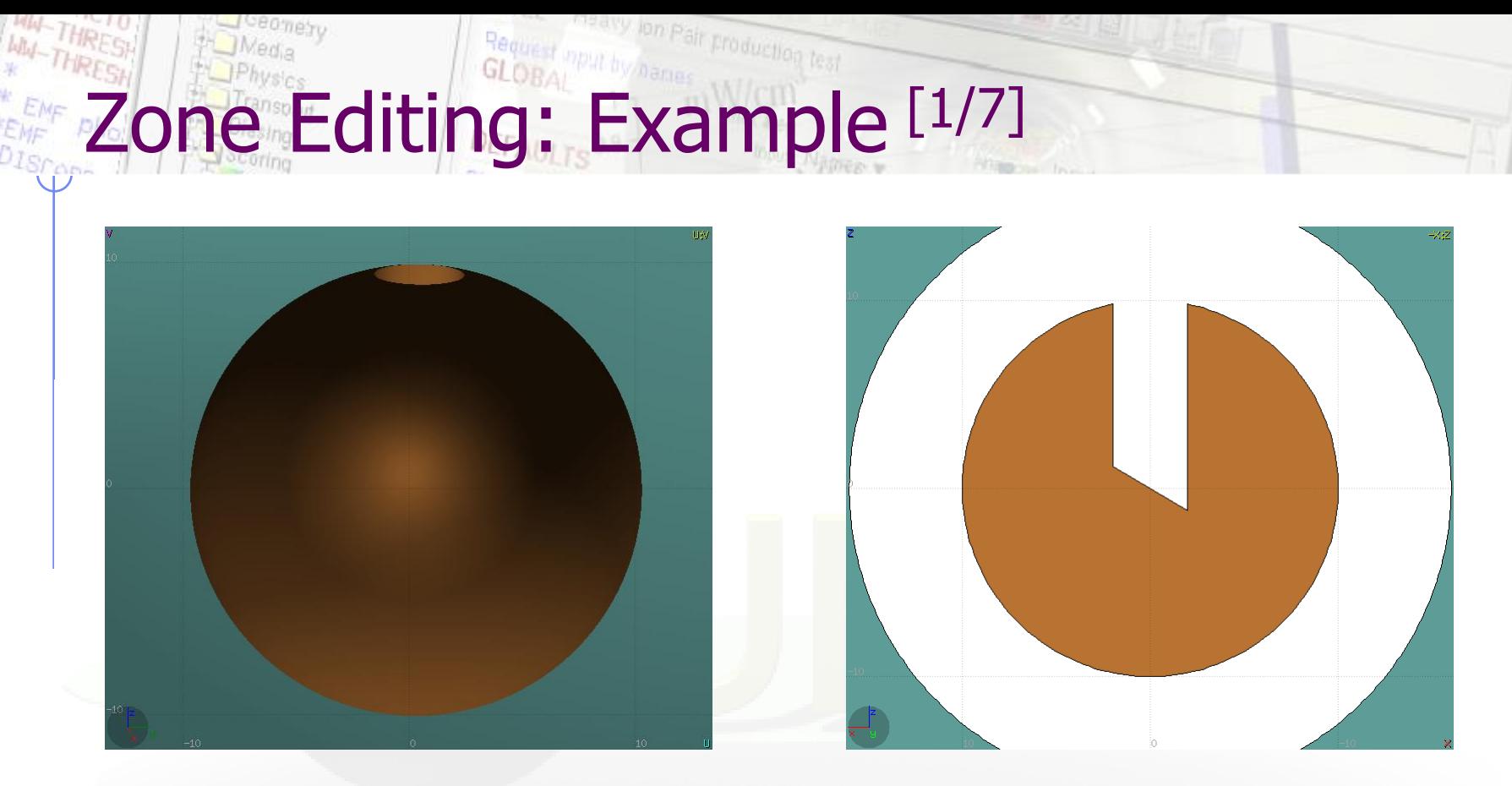

- In this example we will create a sphere with a cylindrical hole cut with a tilted plane  $(@30°)$
- First we have to create all necessary bodies
	- **sphere**
	- infinite cylinder
	- untilted plane

### ion Pair production test Zone Editing: Example [2/7]

- Then we add a new REGION **[Spacebar**]  $\rightarrow$  Region
- The region expression is empty
- Type-in the name and select the appropriate material
- Press [**ESC**ape]

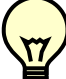

- **The region should remain selected**
- Each body e.g. sphere divides the space into 2 zones
- Add to the selection the sphere (holding [**Ctrl**] pressed) and the sphere outline will be highlighted
- The sphere divides the space into two zones:
- +sphere inside the sphere
- 2 -sphere outside the sphere

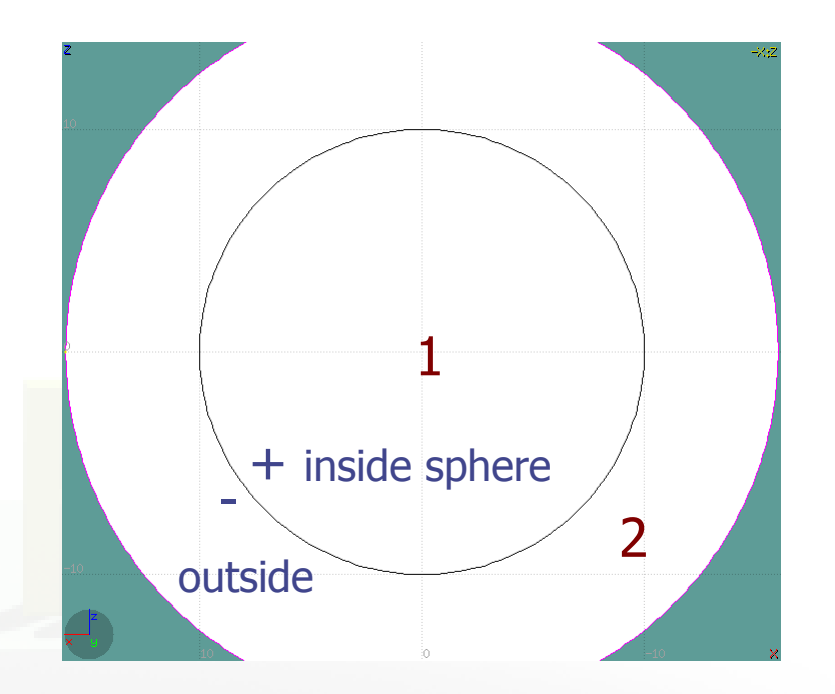

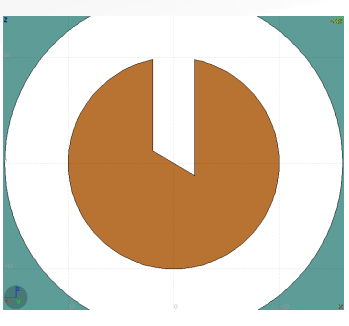

### on Pair production test Zone Editing: Example [3/7]

- Add to the selection the infinite cylinder with [**Ctrl**] + Left mouse click
- The 2 selected bodies divides the space into 4 zones
- +sphere+cylinder
- 2 +sphere- cylinder
- 3 sphere+cylinder
- 4 sphere cylinder

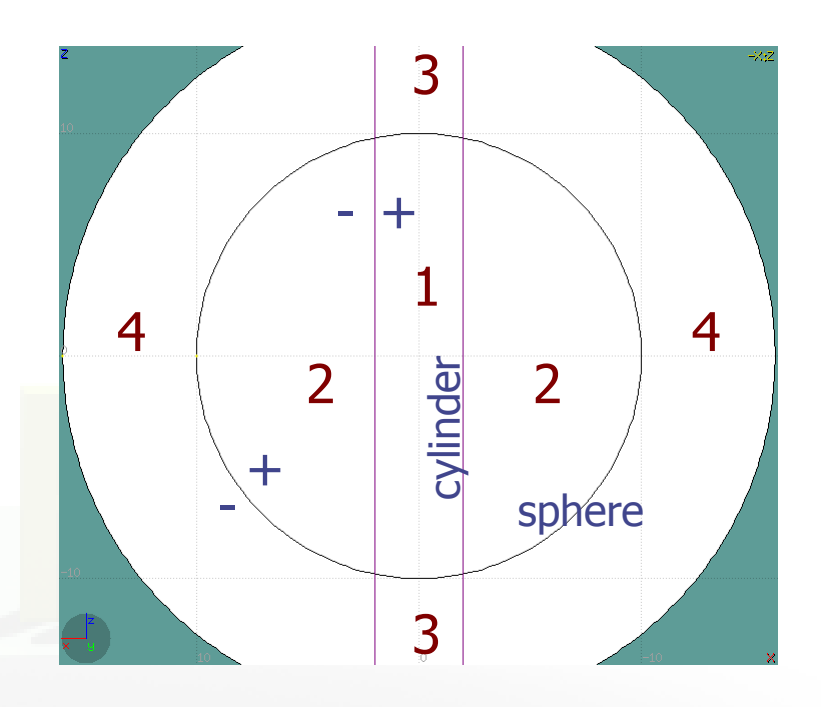

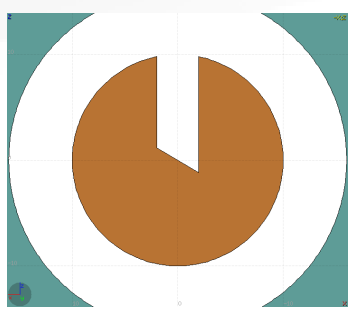

## Zone Editing: Example [4/7]

- Add to the selection [**Ctrl**]+left click the tilted plane.
- Now the space is divided into 8 zones
- 1 +sphere +cylinder +plane
- 2 +sphere +cylinder plane
- 3 +sphere cylinder +plane
- 4 +sphere cylinder plane
- 5 sphere +cylinder +plane
- 6 sphere +cylinder plane
- 7 sphere cylinder +plane
- 8 sphere cylinder plane

Number of valid zones  $\leq 2^{\text{bodies}}$ 

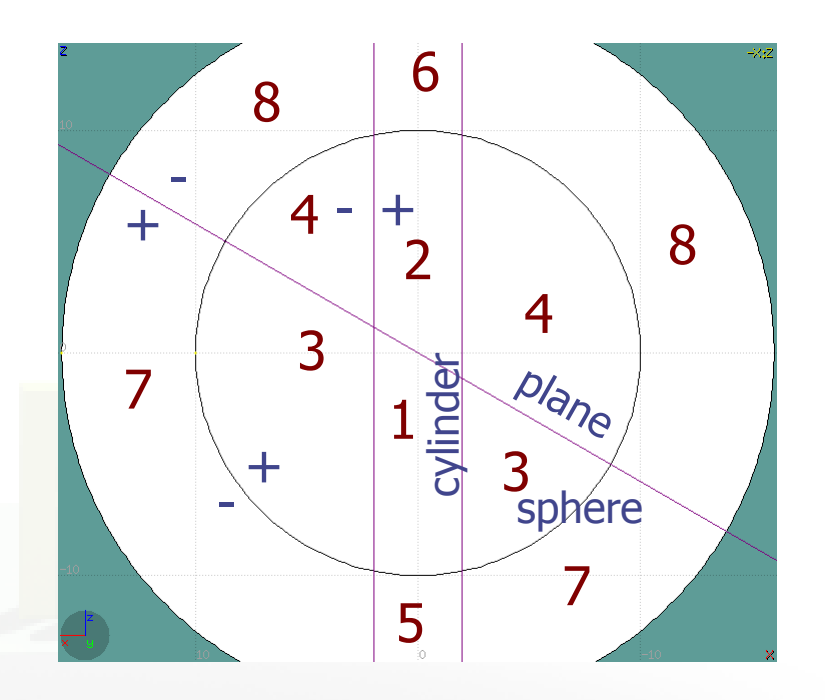

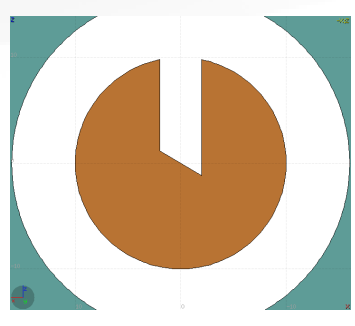

## Zone Editing: Example [5/7]

- Press [**Spacebar**] and select the action **Zone**  or with the shortcut [**d**]efine
- Moving the mouse, shows the various subdivisions of space and their corresponding expression.
- Point and click with the mouse somewhere inside zone 4
- Automatically the zone expression +sphere -cylinder -plane will be added to the REGION

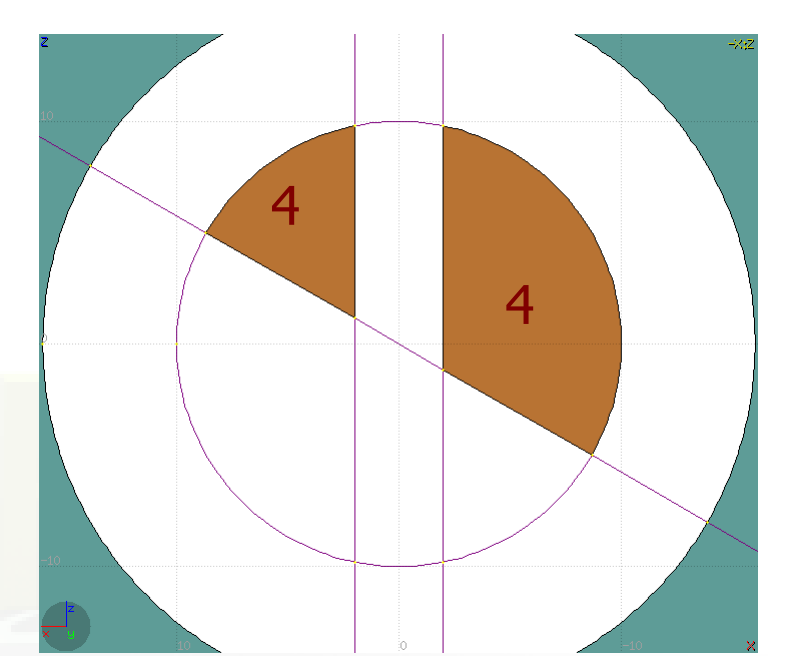

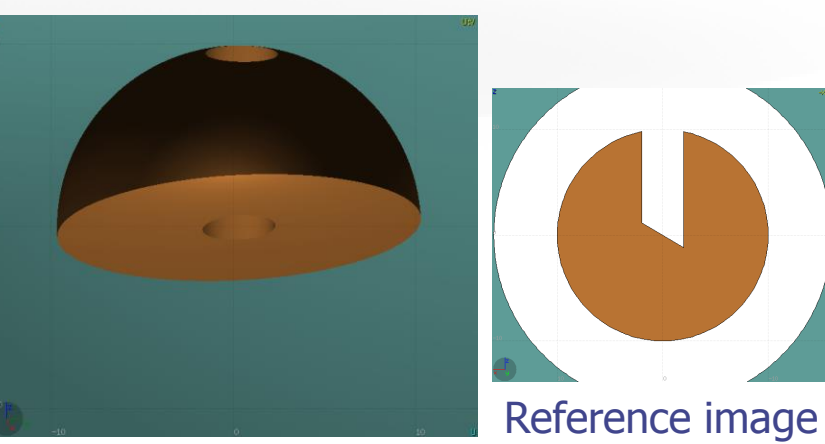

## Zone Editing: Example [6/7]

- Finally we have to add as second zone the lower half of the sphere.
- Press once [**ESCape**] to unselect the bodies, but to **leave the region selected**
- Select the sphere and plane (or by deselecting the cylinder)
- Again the space is divided into 4 regions
- 1 +sphere +plane
- 2 +sphere plane
- 3 sphere +plane
- 4 sphere plane Reference image

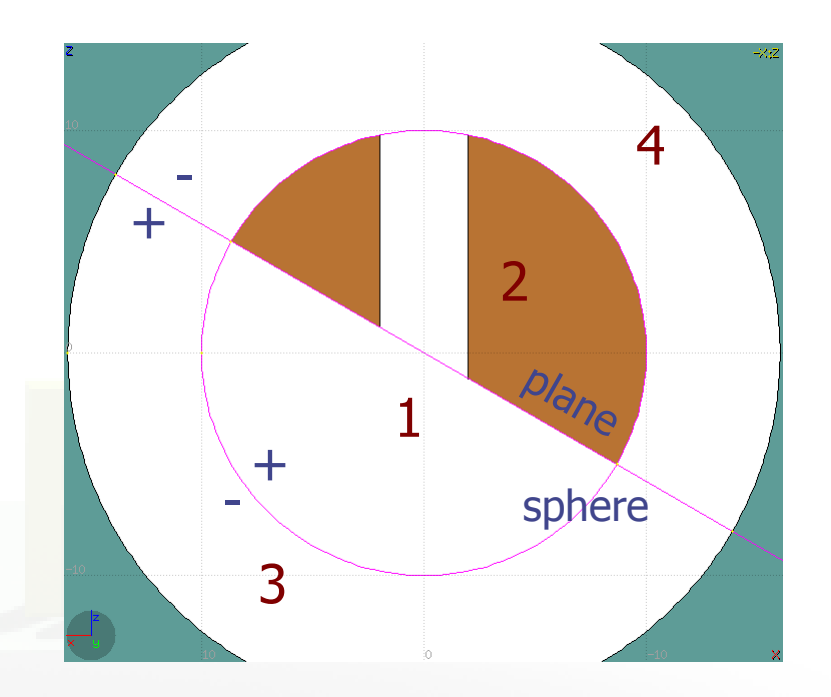

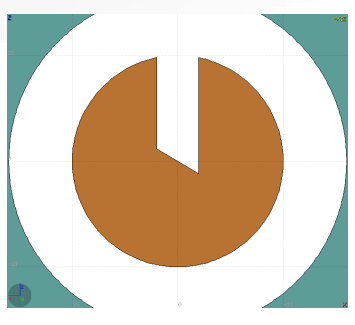

## Zone Editing: Example [7/7]

- Press [**Spacebar**] and select the action **Zone**  or with the shortcut [**d**]
- Point and click with the mouse somewhere inside zone 1
- Automatically the zone expression +sphere +plane will be appended to the REGION

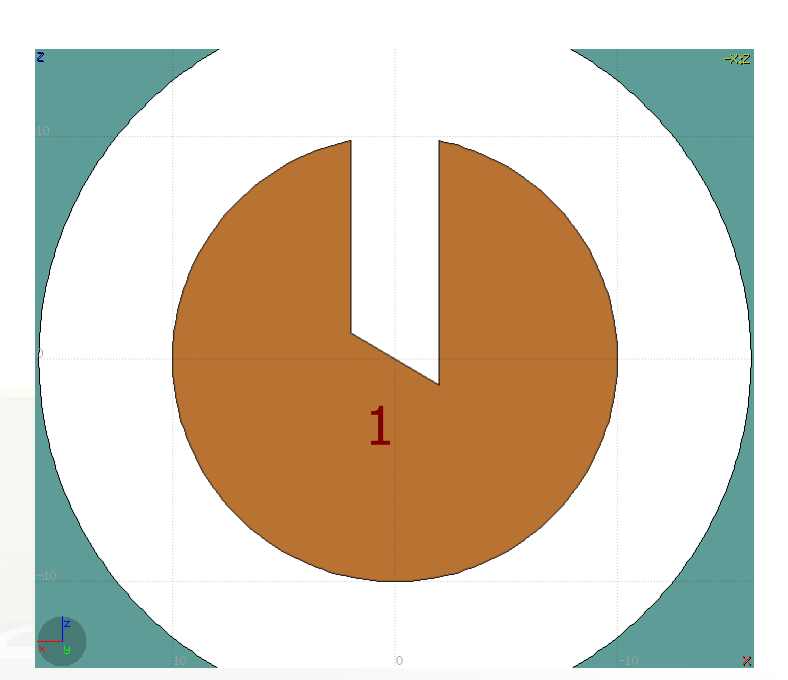

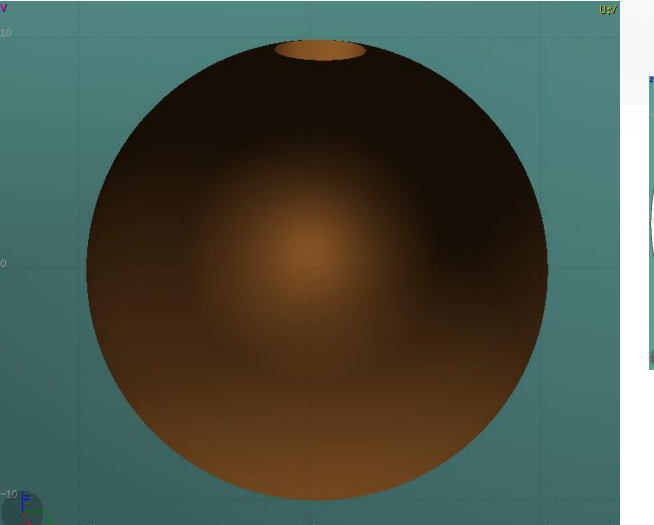

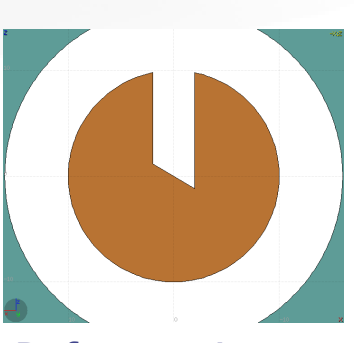

## nmary: Region and Zone Editing

Remember the sequence:

- 1. Create or Select the region to edit
- 2. Select the REGION if not selected
- 3. Select a zone to modify or none to add a new one
- 4. Add on the selection the bodies that involve in the zone expression
- 5. Click on the [**Spacebar**] "Zone **4** action [**d**] or [**D**]
- 6. Move the mouse and click to a point that belongs to the wished zone
- 7. Repeat steps 2-6 as many times as required

have to create a selection containing:  $\mathbf{Z}$ 

- the REGION to edit;
- the bodies representing the boundaries of the new zone;
- optionally an existing zone if you want to modify it
- Verify the selected items and do NOT select bodies that you don't need 22

#### Custom Layers can be specified in the "Configure Layer menu"  $\left(\right)$

**THE THE UP TO PART Froduction Test** 

**Geometry Layers [1/6]** 

 $\bigcup$ Geomety

*Media* 

**WW-THRESH** 

**EMF** 

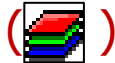

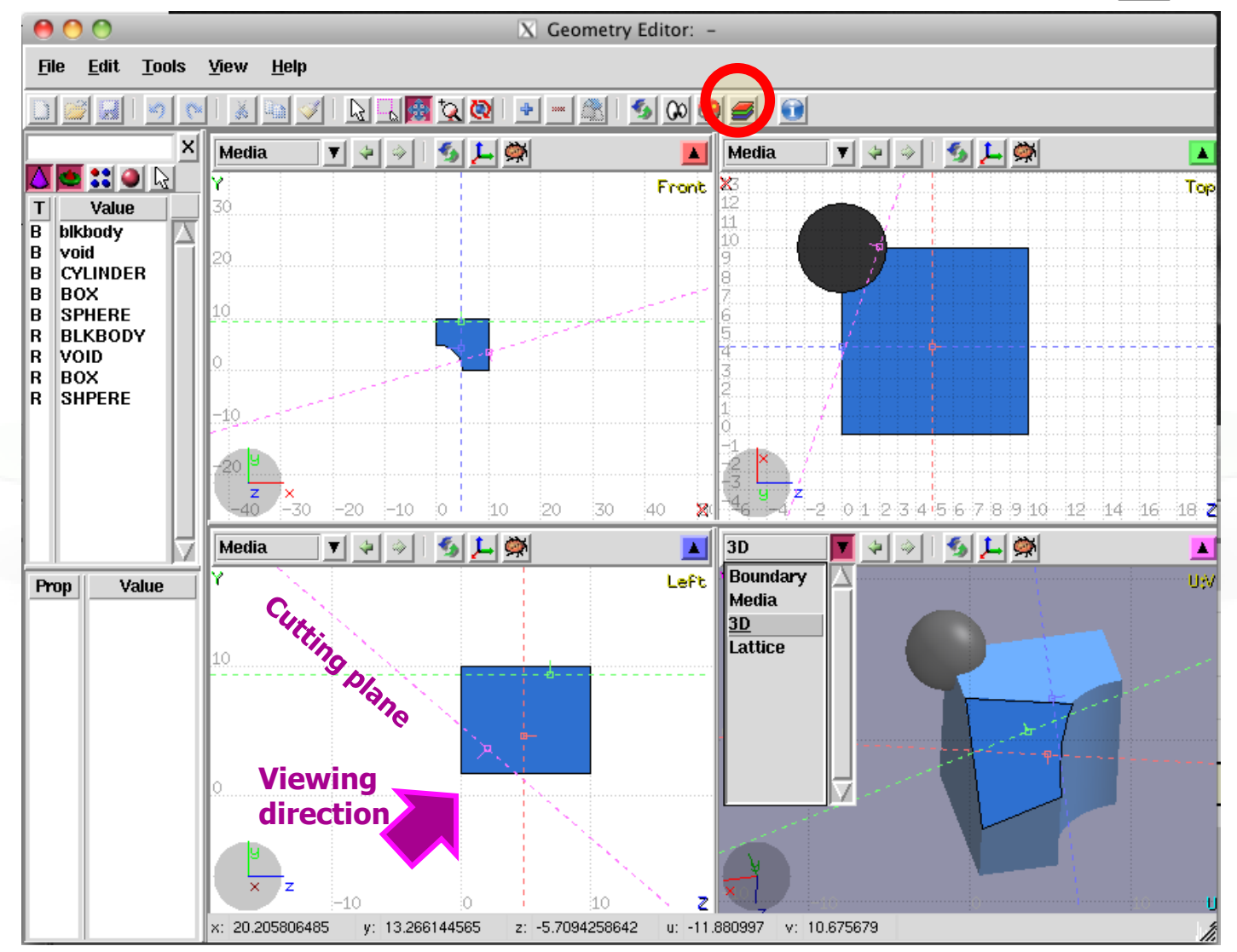

#### Toolbar:

risavy lon Pair Froduction test

netry Layers [2/6]

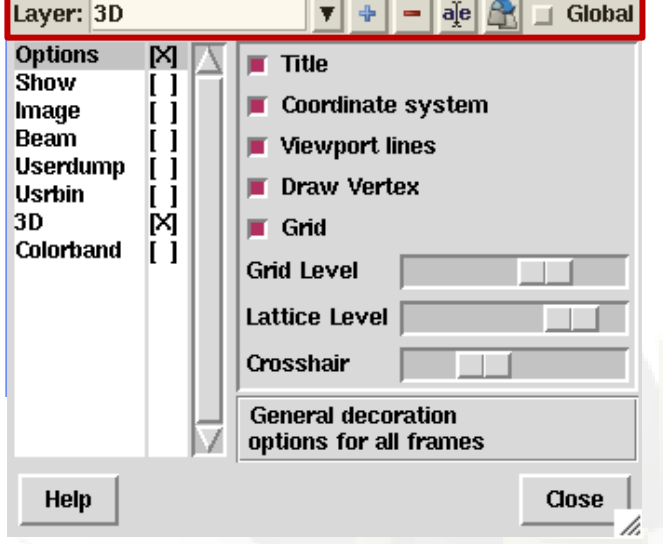

 $\nabla$  Connetry Lavers

**Add/delete/rename/clone layers.**

#### Options**:**

- **Enable/Disable**: Title, Coordinate system, Viewport lines, Vertexes and Grid;
- **Adjust:**
	- Grid level (set gridline intensity);
	- **Lattice level** (set lattice hash line intensity);
	- **Crosshair** (dimension of the crosshair in the center of the project)
- All layers can be combined together e.g:
	- USRBIN and 3D
	- Custom color values (EMFCUT) with 3D
	- Image and USRBIN

### treat mput by lon Pair production test Geometry Layers [3/6]

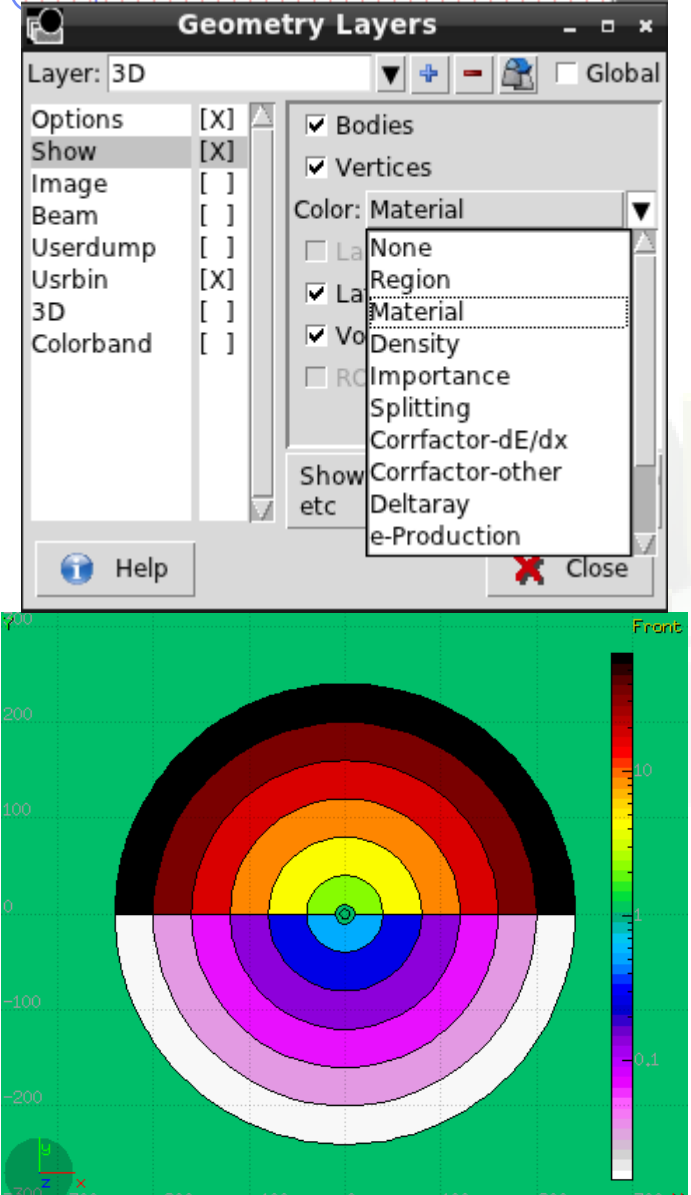

ceonety

WW-THRESH

Show: (2D drawing, and color filling options)

- **Bodies:** display the boundaries of bodies;
- **Vertices:** display the intersection of bodies;
- **Enable/Disable**: Lattice and Voxel;

#### **Associate Region Colors to:**

- **Regions**
- **Materials**
- **Density**
- Importance Biasing
- **Splitting**
- **Corrfactor**
- **Deltaray**
- **Thresholds**
- …

### nput by lon Pair production test Geometry Layers [4/6]

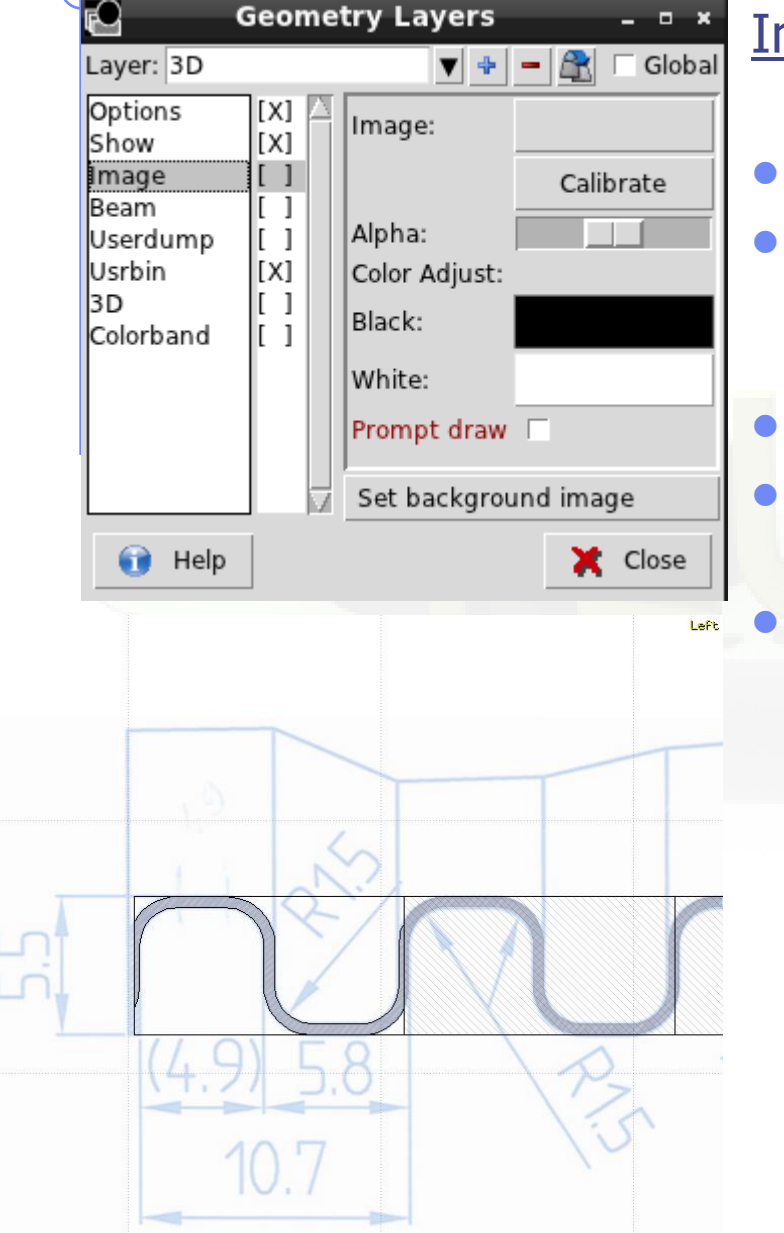

 $-12$ 

 $-13$ 

- mage: set a background image to the geometry (i.e. a CAD-drawing);
- **Image**: load an image file (.png, .gif or .jpg);
- **Calibrate**: calibrate the image. Define a set of points (min. 3) on the image and specify their coordinate;
- **Alpha**: blending of the image
- **Color Adjust**: readjust the **black** and **white** colors of the loaded image.
- **Prompt draw:** immediate drawing of image (slower) or when display is idle. For editing is good to activate it.

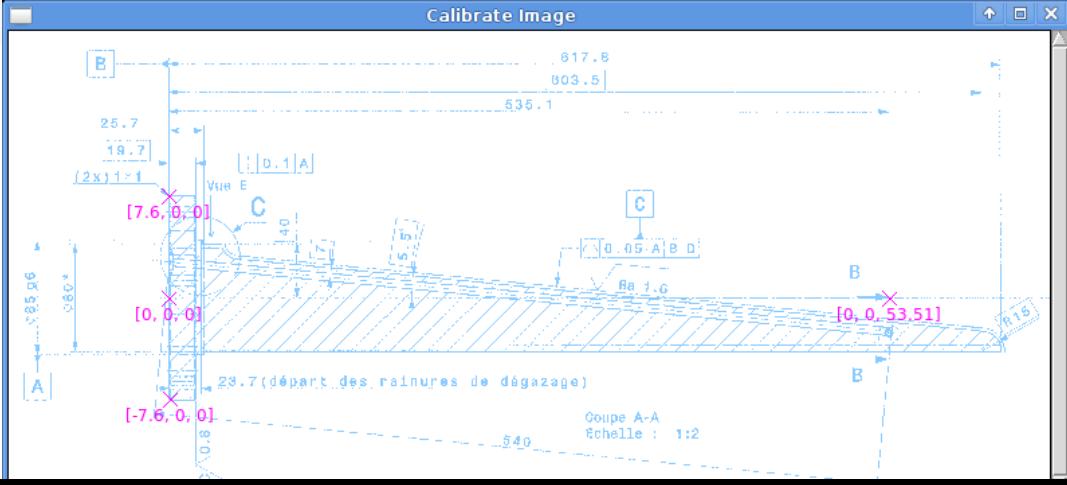

## Geometry Layers [5/6]

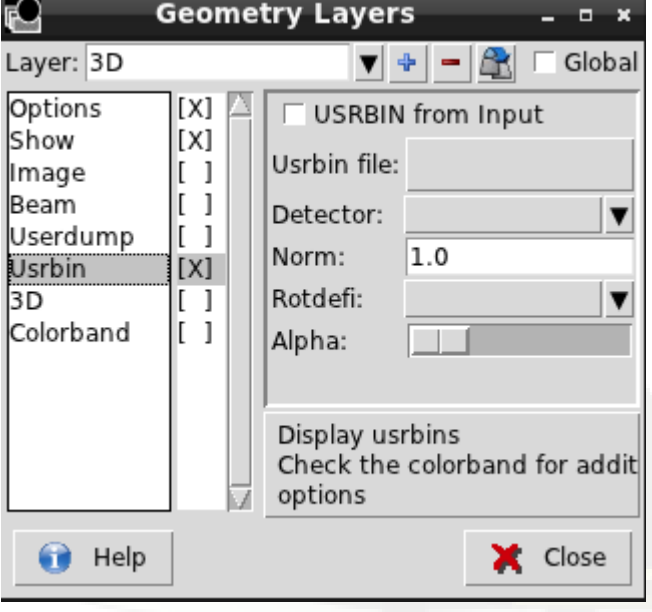

#### USRBIN:

aavy lon Pair Froduction test

- USRBIN from input: To select a USRBIN card from input and displayed with a checker pattern
- Load **USRBIN file** (see SCORING lecture);
- Select a **detector** (or URSBIN) among the ones present in the file;
- **Normalization** constant;
- Associate a **ROT-DEFI** transformation;
- Alpha blending between USRBIN colors and materials colors

USRBIN should be combined with the Colorband to define the color limits

## Geometry Layers [6/6]

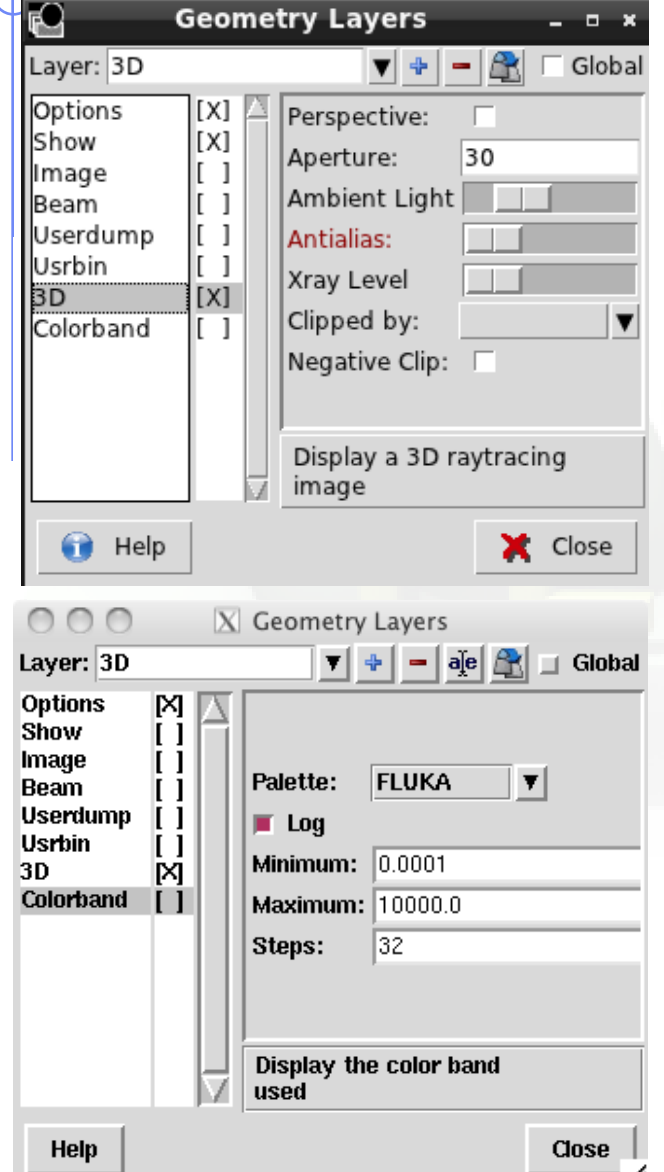

#### 3D: enable 3D rendering

- **Enable/Disable Perspective**;
- **Set camera aperture** angle;
- Intensity of ambient light;
- **Antialias** for supersampling (slow rendering);
- Xray automatic transparencies;
- Clipped by: setting a clipping body;
- Negative Clip: Use the -clipping body

Colorband: enable/set color band properties

- Change the default color **Palette**;
- **Enable/Disable Log** scale;
- **Set: Maximum, Minimum** and color **steps**.

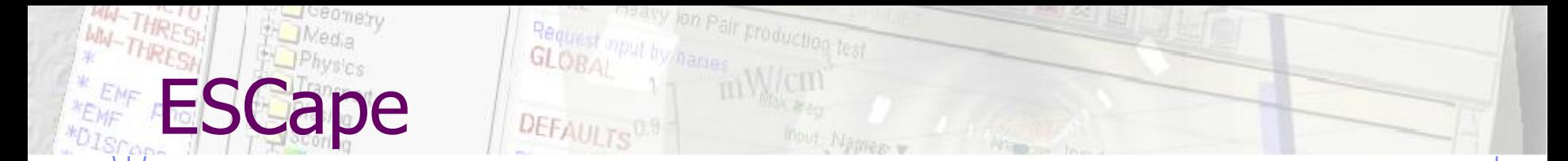

[**ESC**ape] will stop/unselect in the following order on item at a time:

- 1. Stop the current action e.g. during rotation or panning
- 2. If a zone is selected unselected the zone
- 3. Unselect any selected bodies
- 4. Unselect any selected region